## **Creating Cross Section Plot File For Electronic Submission**

Create a new microstation file using the appropriate seed file and name the file the same as the **project number \_x.dgn** (Example: **0172-114-v02 c501\_x.dgn** ).

**OpenRoads/GEOPAK cross sections** -Reference up mainline cross section file/model and use Copy Attachments with a depth set to 1.

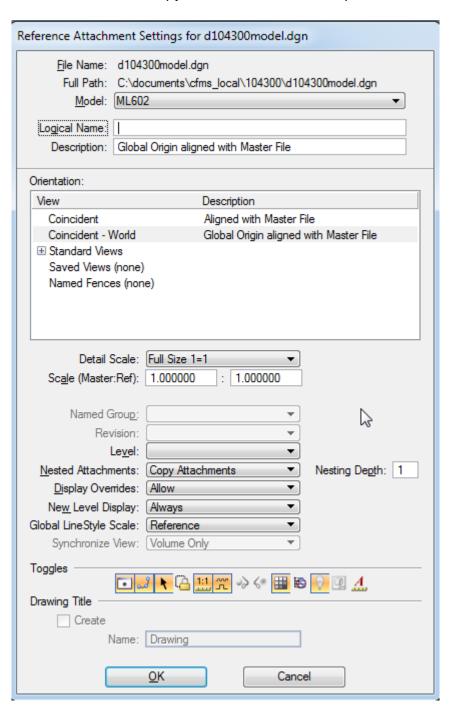

**- 1 -** 08/08/2016

Fence and copy cross sections from reference file. (Make sure you offset the copied cross sections from the original stack. This is necessary because all cross section reference files will attach at the same location which would make it difficult to distinguish between the copied cross section and the new attached cross sections).

Next detach all reference files.

Make sure you reference the files in order starting with file that contains cross section sheet 1. Reference up all other pertinent cross section files one by one and repeat the previous steps. Copy the crossections so they are just above the previous cross section sheets. They should be in the same order they would come in the plan assembly (bottom to top)

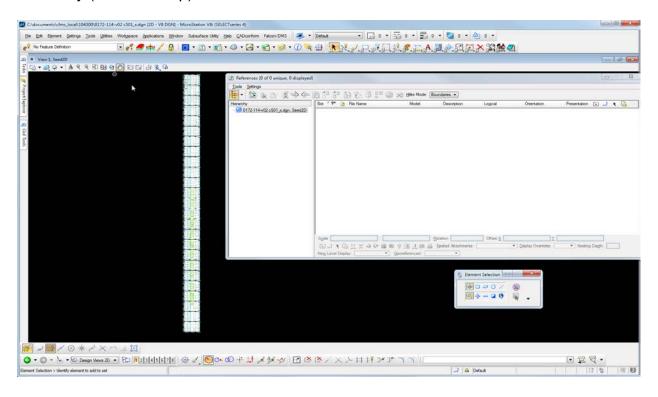

The Cadd section will plot the crossections to PDF upon a request from the Designers.

Designers should send an email with a brief description of the project including the following details when the crossections need to be plotted.

File Name

UPC#

File location in falcon (data base and environment)

Location PDF files shall be placed (current drawings or plan file room)

Send your questions and comments to the <u>CADD Support Helpdesk</u>. A trouble ticket will be created and you will get a return email with an assigned case number.

**- 2 -** 08/08/2016